# **職員用 PC と実物投影機 接続時の回転方法(初回のみ)**

職員用 PC と実物投影機を USB 接続しカメラとして利用する場合、画像が逆さまになる場合の対応です。 (初回のみ、以下の設定変更を行う事でそれ以後は対応できます)

#### **校務 PC と実物投影機を接続する**

- ① 校務 PC と実物投影機を USB ケーブルで接続する
- ② 実物投影機の電源をオンにする

### **回転する設定を行う**

① Windows のロゴマークをクリックして、「設定」をクリックする

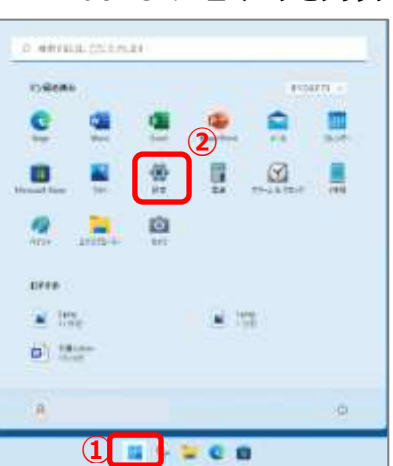

### ② 「Bluetooth とデバイス」をクリックして、「カメラ」をクリックする

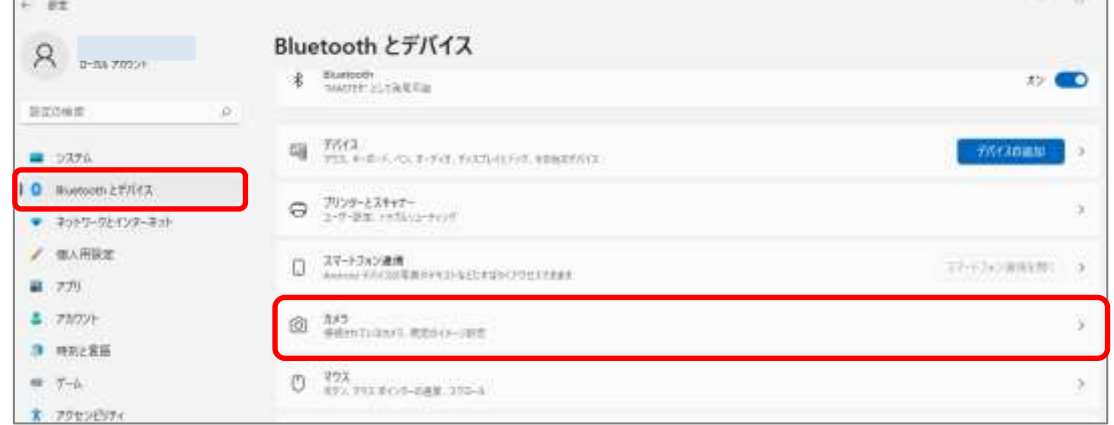

③ 接続済みカメラの「Aver・・・」を選択する

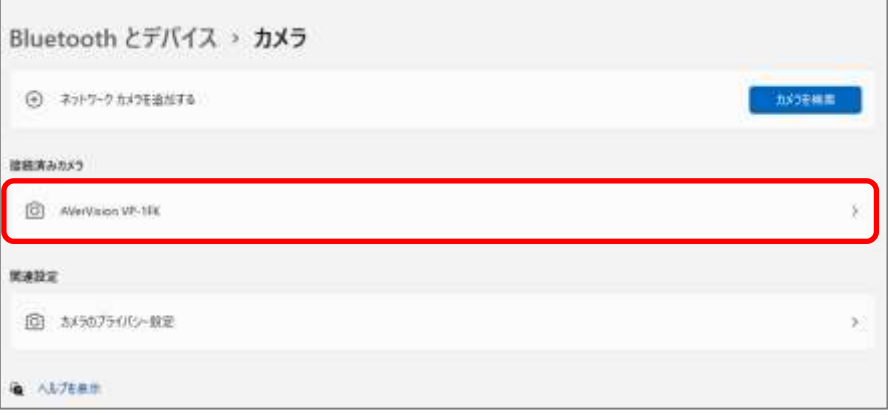

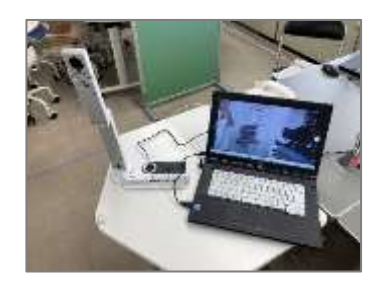

④ ビデオの回転の横のプルダウンで「回転なし」を「180°」に変更

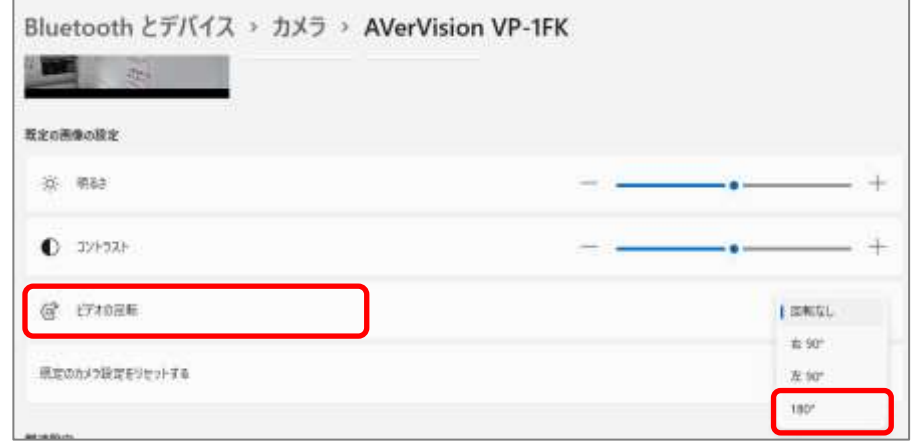

⑤ 右上の×で設定を閉じる

## **カメラアプリから確認する**

- カメラ ...... Leas<sub>e</sub>
- ① デスクトップのカメラアプリを開いて、カメラが正しい向きになったことを確認する

② 2回目以降は、設定を行わなくても正しい向きでカメラとして認識されます